OWOIC

Guide Pratique

Créer et traiter un Dossier d'Autorisation

## TABLE DES MATTÈRES

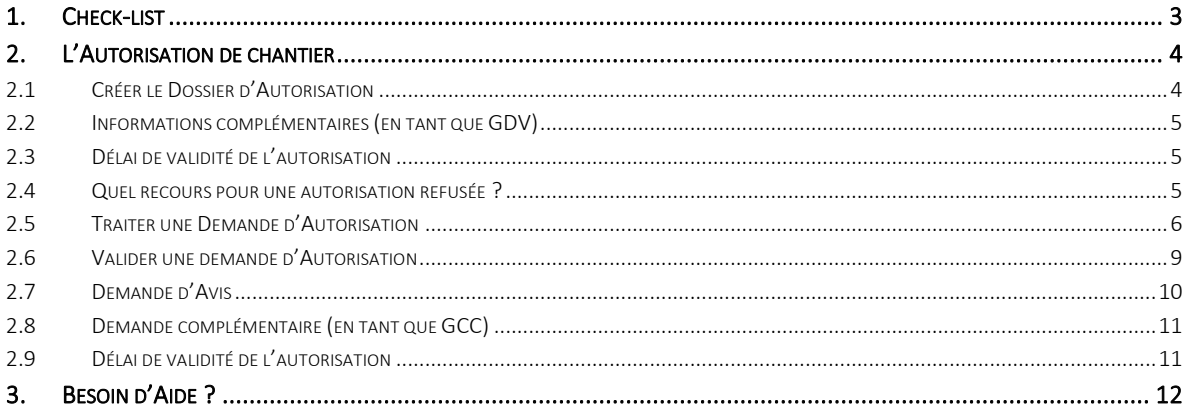

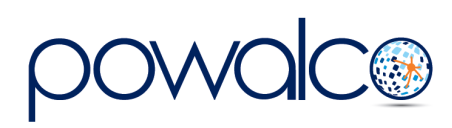

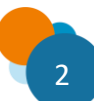

<span id="page-2-0"></span>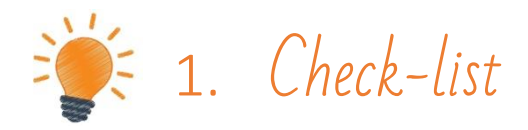

- Créez le DA, cochez le GDV compétent
- Seulement dans le cas d'un CCC, changez le statut en « pour validation » : chantier CCC, Dossiers. Les participants ont 7 jours pour approuver ou rejeter et formuler leurs remarques.
- Changez le statut du DA en « pour instruction »
- Le GDV compétent autorise le chantier

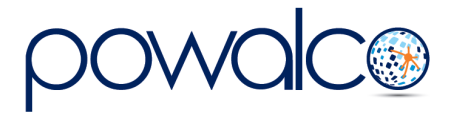

# <span id="page-3-0"></span>2. L'Autorisation de chantier

Une autorisation est nécessaire pour :

- les travaux qui ouvrent les voies de circulation.
- toute ouverture dont la zone de chantier est supérieure à 5m² en surface et 5m en longueur, même si ces ouvertures sont en accotement.

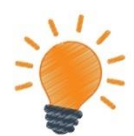

En tant que GDV, vous devez créer un dossier d'autorisation (DA) *seulement si vous êtes le coordinateur-pilote d'un chantier CCC ou si vous effectuez des travaux sur la voirie d'un autre GDV***.** Voici la procédure :

### 2.1 Créer le Dossier d'Autorisation

<span id="page-3-1"></span>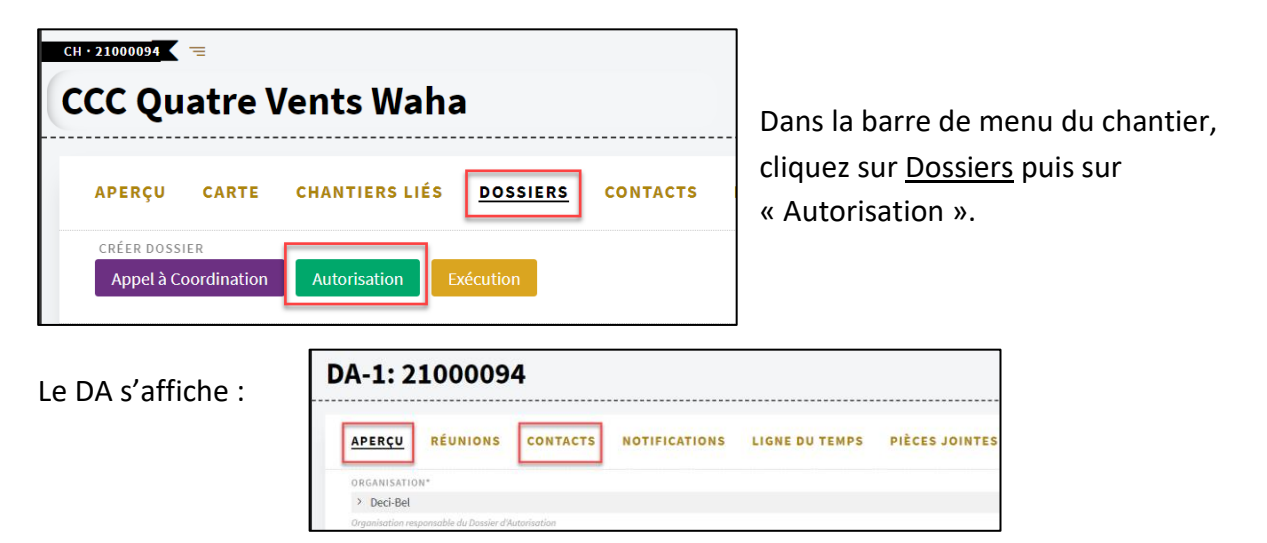

- Dans l'Aperçu du DA, sélectionnez le GDV compétent.
- Dans Contacts, sélectionnez un utilisateur. Si le contact n'est pas un utilisateur de la plateforme, encodez les coordonnées de la personne manuellement.
- Retournez dans l'Aperçu et changez le statut (bouton bleu) en « Pour instruction ». Le dossier est envoyé au GDV qui a 30 jours pour rendre sa décision ou 60 s'il doit demander l'avis d'un autre GDV.
- Dans le cadre d'un CCC, changez d'abord le statut en « Pour validation ». Les participants au CCC ont 7 jours pour Approuver / Rejeter la validation et formuler leurs remarques. Ensuite, changez le statut en « Pour instruction ».

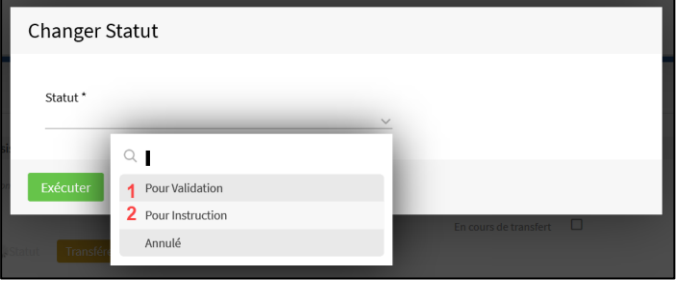

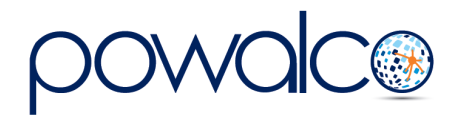

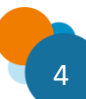

## 2.2 Informations complémentaires (en tant que GDV)

<span id="page-4-0"></span>Si le GDV vous demande des informations complémentaires, une notification vous est envoyée et le statut du DA devient « demande complémentaire ». Répondre à la demande en complétant « réponse sur la demande complémentaire » puis cliquez sur « Renvoi GDV » afin que le GDV puisse récupérer les droits sur le dossier.

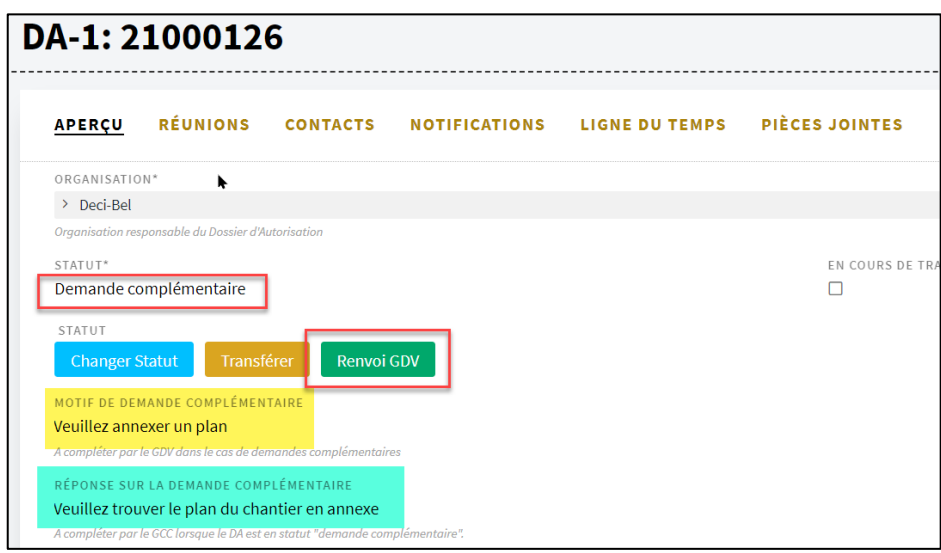

## <span id="page-4-1"></span>2.3 Délai de validité de l'autorisation

Si les travaux ne sont pas commencés dans les 12 mois, une notification (DA – Fin d'autorisation) est envoyée un mois et demi avant son expiration. Si vous l'approuvez, une notification de demande de prolongation de 6 mois est envoyée au GDV compétent qui a le choix de l'approuver ou de la rejeter.

### 2.4 Quel recours pour une autorisation refusée ?

<span id="page-4-2"></span>Si une autorisation est refusée, le demandeur a 30 jours pour introduire un recours par recommandé auprès de la Commission de Coordination des Chantiers à l'adresse suivante :

> *Commission de Coordination des Chantiers Comité Technique Boulevard du Nord, 8 5000 Namur*

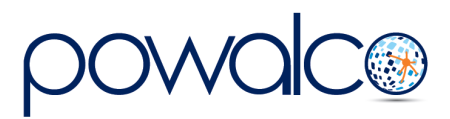

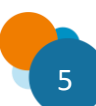

### <span id="page-5-0"></span>2.5 Traiter une Demande d'Autorisation

- Les demandes d'autorisation arrivent dans la liste « 01.Appels/Tâches/Validations » libellées « DA-Envoi pour instruction ». Cliquez sur la tâche (Ctrl + clic pour ouvrir dans un nouvel onglet).
- Pour commencer, consultez le chantier en cliquant sur le lien en haut et ouvrez-le également dans un nouvel onglet afin de vérifier que vous êtes bien le GDV compétent.

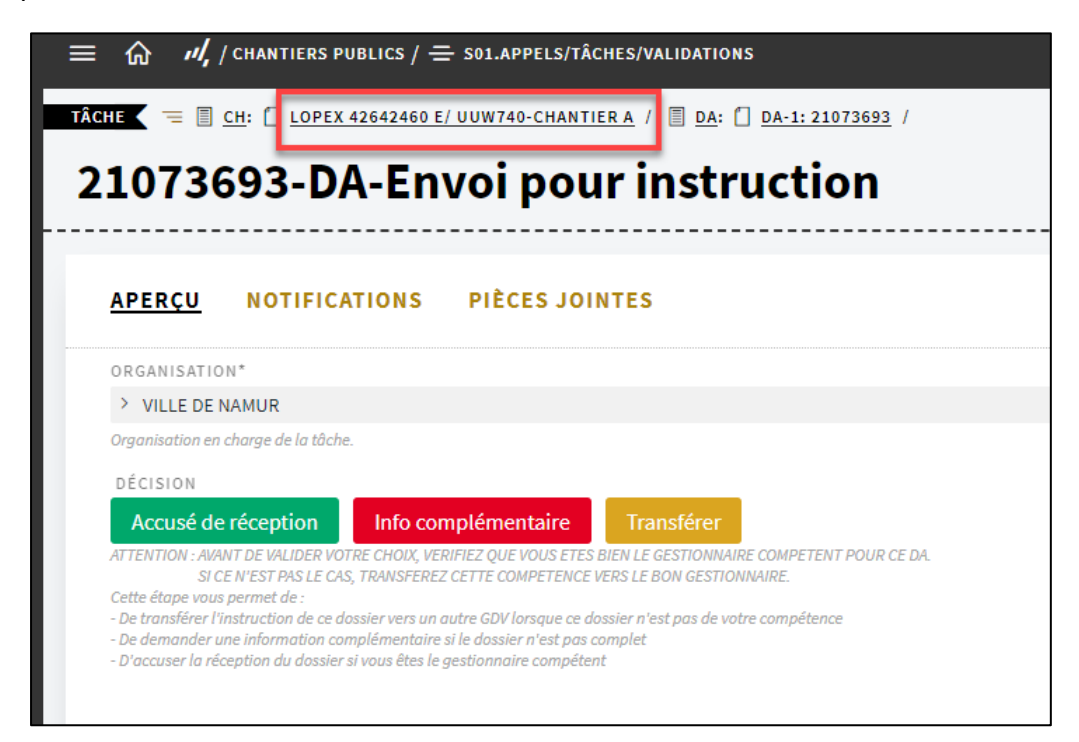

#### Ensuite, cliquez sur :

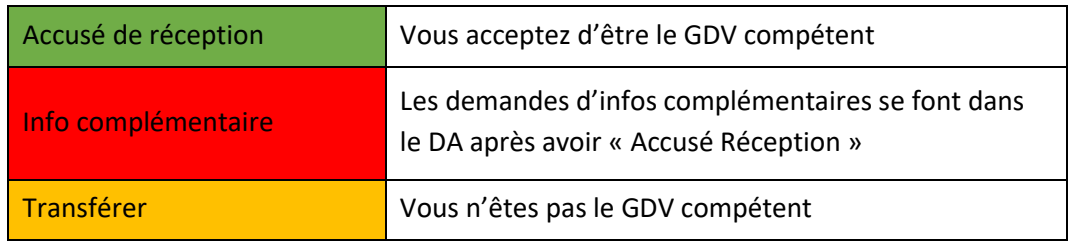

- Si vous êtes le GDV compétent, cliquez sur « **Accusé de réception** ». Le DA s'ouvre alors dans une nouvelle fenêtre. Vous disposez de 7 jours pour accuser réception du dossier. Au-delà, vous serez considéré comme gestionnaire compétent.
- Si vous avez besoin d' « **Info complémentaire** », cela se fera à partir du DA.

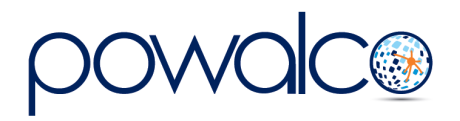

• Si vous n'êtes pas le GDV compétent, cliquez sur « **Transférer** », une fenêtre s'ouvre avec la liste des autres GDV concernés par la zone des travaux. Choisissez le GDV compétent dans la liste. Le transfert du dossier se fait automatiquement.

Dans la fenêtre du DA :

• Dans l'onglet « Contacts », choisissez l'utilisateur qui sera en charge du dossier.

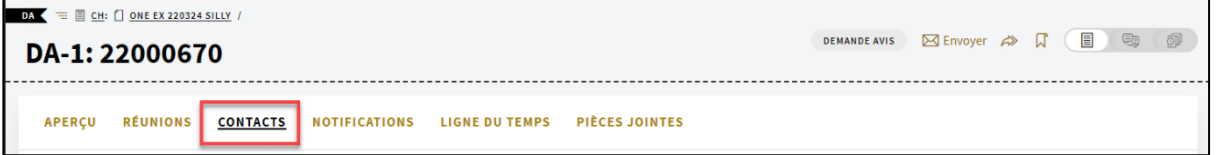

• Si vous avez besoin d'une information complémentaire, indiquez celle-ci à l'endroit de « Motif de la demande complémentaire » et changez le statut en « Demande Complémentaire ».

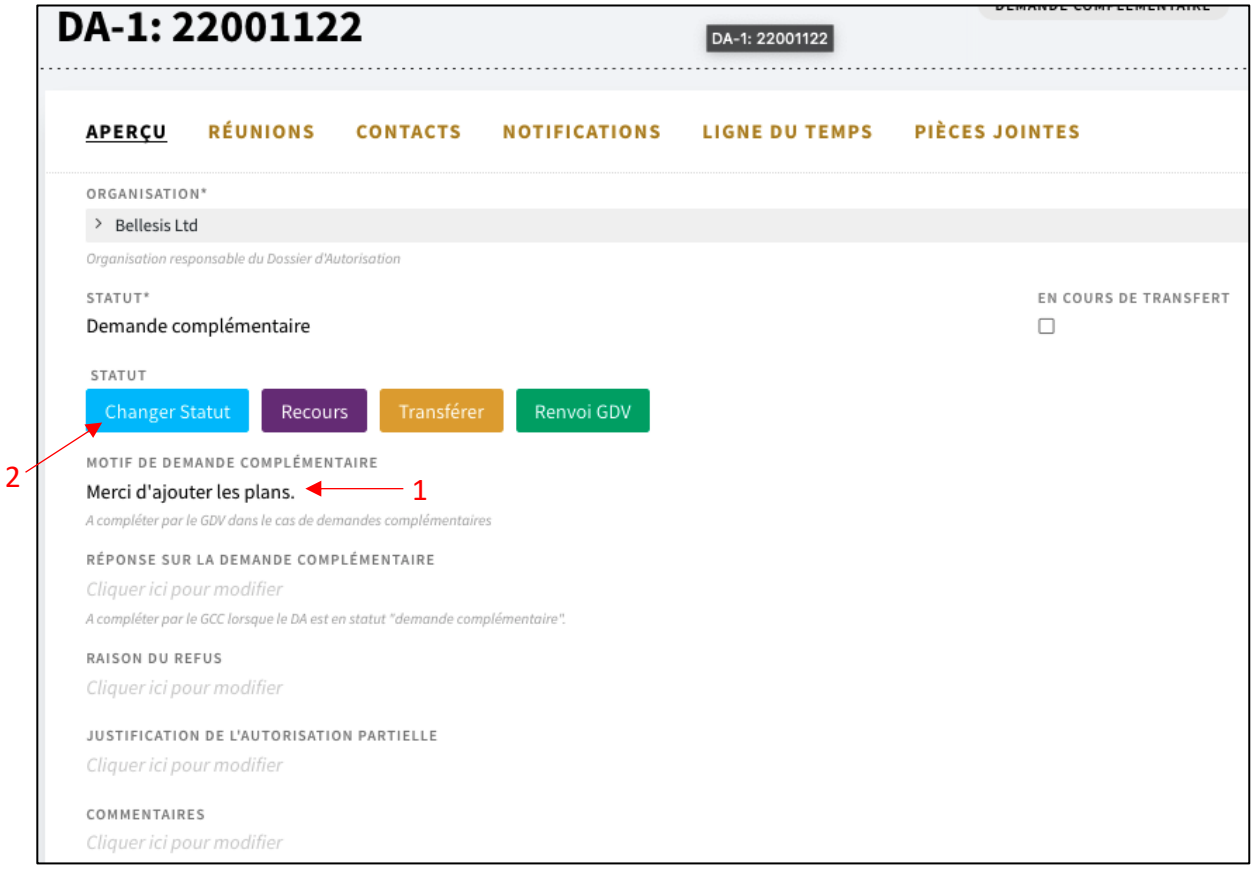

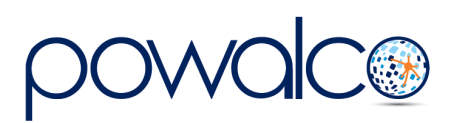

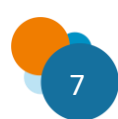

• Lorsque le GCC vous aura répondu, vous verrez sa réponse au niveau de « Réponse sur la demande complémentaire ».

!! le GCC doit obligatoirement cliquer sur le bouton vert « Renvoi GDV » afin que le statut du dossier revienne en « Pour Décision » , dans le cas contraire, vous n'aurez plus la main sur le dossier et il restera en « Demande Complémentaire ».

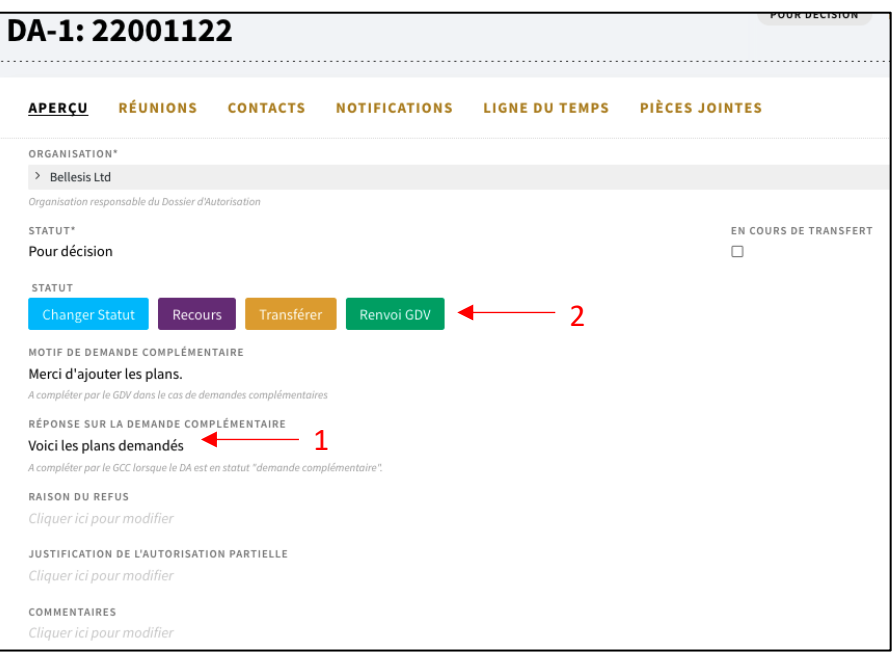

**Si le chantier se déroule sur une voirie gérée par plusieurs GDV (route communale, régionale,…), le GDV qui a accusé réception de la demande d'autorisation, dit GDV « compétent », doit demander l'avis (l'autorisation) aux autres GDV, dits « concernés ».** Voir 2.7 Demande d'Avis

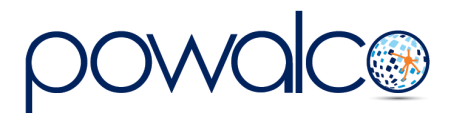

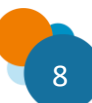

### <span id="page-8-0"></span>2.6 Valider une demande d'Autorisation

• Faites défiler la fenêtre jusqu'à la partie « à fournir par le Gestionnaire Compétent » et téléchargez le formulaire d'autorisation. Vous pouvez également vérifier si le GCC a constitué un cautionnement global et consulter les types de coupe (Qualiroute) en cliquant sur les liens de ces documents.

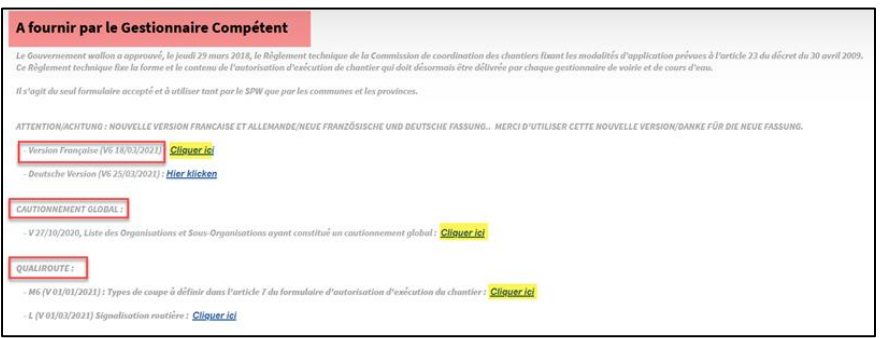

Les parties de l'autorisation que vous devez remplir sont surlignées en jaune. Remplissez le formulaire en vous aidant des documents « Cautionnement global » et « Qualiroute M6 ». Faites signer l'autorisation par la personne responsable, scannez et joignez-la au DA en cliquant sur l'icône pièces jointes.

#### **Si vous n'utilisez pas cette liste :**

- Le nom du GCC, l'ID Powalco et la description des travaux se trouvent dans l'Aperçu du chantier.
- La date de demande de l'autorisation se trouve dans la Ligne du temps du DA.
- Vérifiez si le GCC se trouve dans la liste « cautionnement global ». Si non, il doit respecter la deuxième option en constituant une caution et en vous apportant la preuve de sa banque.
- Complétez l'adresse du chantier en vous servant de la deuxième ligne si le chantier s'étend sur deux rues (ou plus).
- Consultez le chapitre M6 de Qualiroute pour le type de réparation requis (coupe n° xx)
- Faites signer l'autorisation par la personne responsable et scannez-la.
- Ouvrez le DA à partir de la V2 (S)30 ou la V2 (S)31 et joignez l'autorisation en cliquant sur l'icône « pièces jointes et commentaires ».

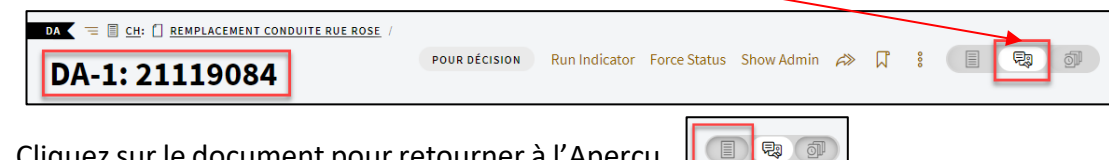

• Cliquez sur le document pour retourner à l'Aperçu

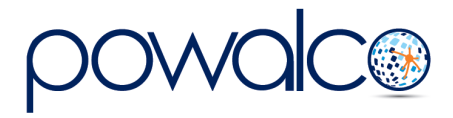

• Changez le statut du DA en « autorisé » ou « refusé ». Si vous refusez l'autorisation il faudra choisir la raison du refus dans la liste.

**Vous avez 30 jours pour rendre votre décision et 60 si vous devez consulter un autre GDV : voir 2.7 Demande d'avis.**

### <span id="page-9-0"></span>2.7 Demande d'Avis

• Dans l'Aperçu du DA, changez le statut en « Demande d'Avis ».

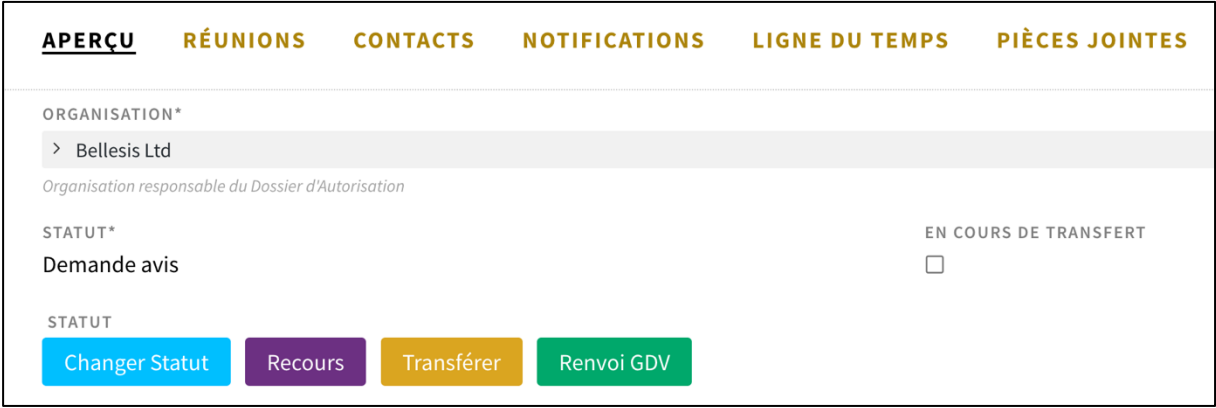

• Le GDV concerné recevra la demande d'avis dans sa liste 01.Appels/Tâches/Validations.

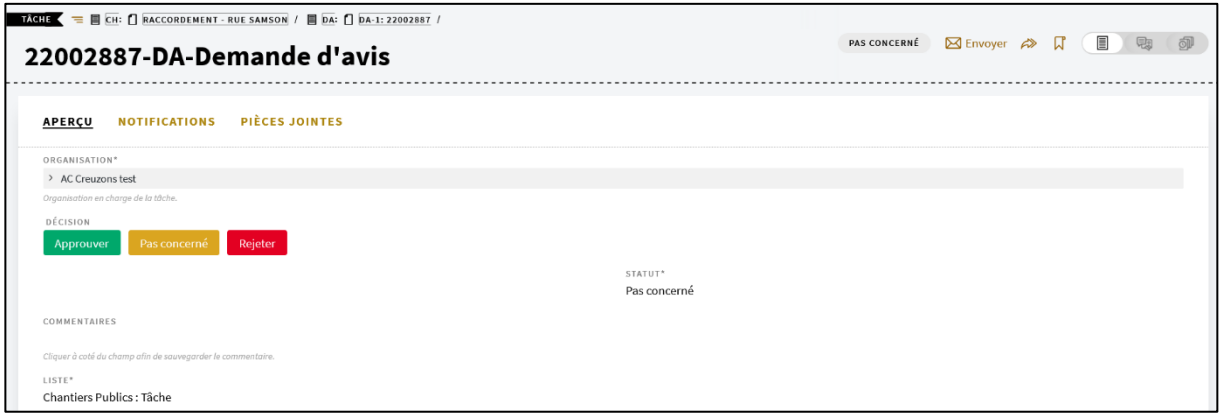

- S'il est d'accord pour autoriser le chantier, il doit **d'abord** joindre son autorisation à la notification « DA - Demande d'avis » avant de cliquer sur « Approuver ».
- S'il n'est pas concerné, il pourra cliquer sur le bouton « Pas concerné » .
- S'il n'est pas d'accord, le GDV concerné doit d'abord mettre un commentaire et ensuite cliquer sur « Rejeter ». La plateforme crée une réunion dans la liste V2 (S)32 Convocation réunion DA.

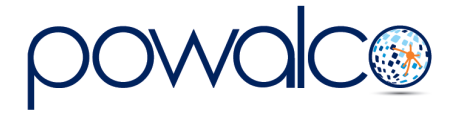

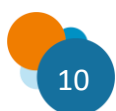

Le GDV compétent et les GDV concernés doivent se réunir (se contacter) dans les 15 jours pour discuter de la décision à prendre. Si, après avoir pris contact, la décision est toujours partagée, le statut du DA doit être changé par le GDV compétent en « partiellement autorisé ».

*Le GDV concerné a 30 jours pour donner son avis. Pendant cette période le GDV compétent ne peut pas autoriser ou refuser la demande d'autorisation. Si le GDV concerné ne répond pas au bout de 30 jours, on considère qu'il est d'accord pour autoriser le chantier.*

### 2.8 Demande complémentaire (en tant que GCC)

<span id="page-10-0"></span>Si vous avez besoin d'informations complémentaires afin de prendre votre décision,

• Changez le statut du DA en « demande complémentaire » et indiquez votre demande dans le champs prévu à cet effet. Ce changement de statut transfère l'accès du dossier au demandeur d'autorisation.

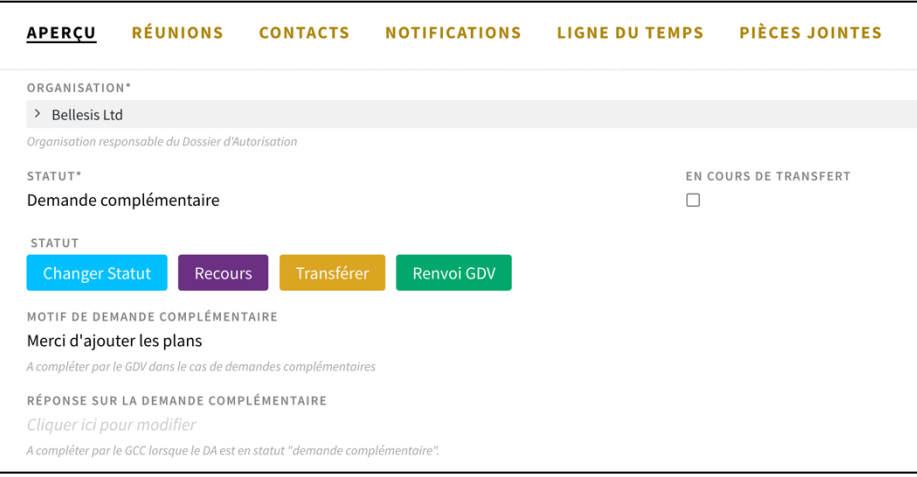

- Ce dernier doit répondre à votre demande et vous renvoyer le dossier *en cliquant sur « Renvoi GDV »*. Tant qu'il ne renvoie pas le dossier, vous n'aurez plus accès.
- Consultez la liste « V2 (S)30. GDV-Tous DA » pour suivre l'évolution des demandes d'autorisation.

### <span id="page-10-1"></span>2.9 Délai de validité de l'autorisation

L'exécution des travaux doit commencer dans les 12 mois. Passé ce délai, l'autorisation expire. Une notification est envoyée au demandeur de l'autorisation qui a 45 jours pour solliciter une prolongation de 6 mois en cliquant sur « Approuver ».

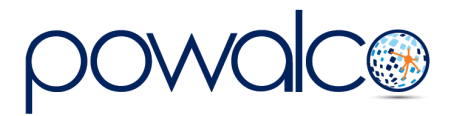

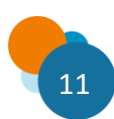

# <span id="page-11-0"></span>3. Besoin d'Aide ?

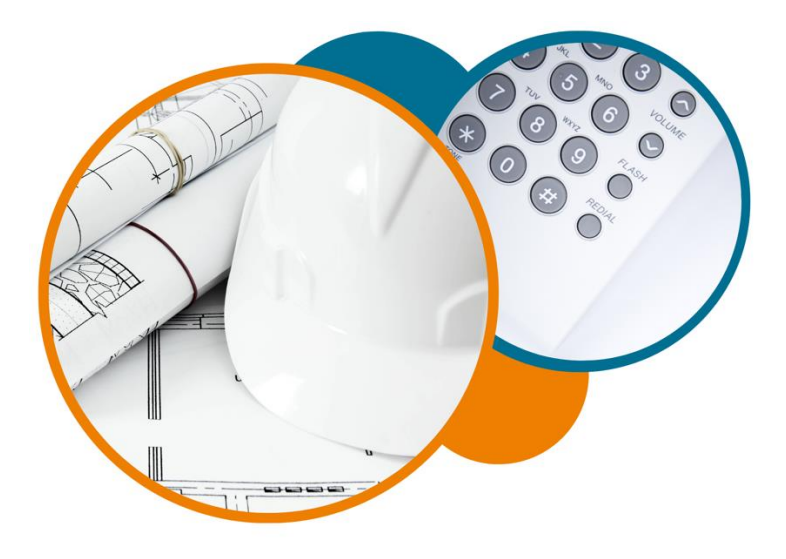

Plateforme Powalco

Pour vous former, conseiller et aider sur la plateforme :

Téléphoner au 081/81.00.45

Écrire à [support@powalco.be](mailto:support@powalco.be)

*Powalco ASBL Avenue d'Écolys 2, bte 19 5020 Suarlée*

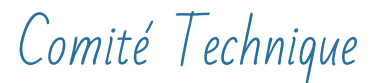

Pour des réponses à vos questions d'ordre juridique : Téléphoner au 081/77.27.04

Écrire à [support.ccch.dgo1@spw.wallonie.be](mailto:support.ccch.dgo1@spw.wallonie.be) 

*Commission de coordination des chantiers Comité technique Boulevard du Nord, 8 5000 Namur*

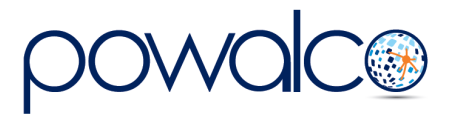

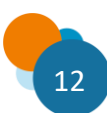